# Contents

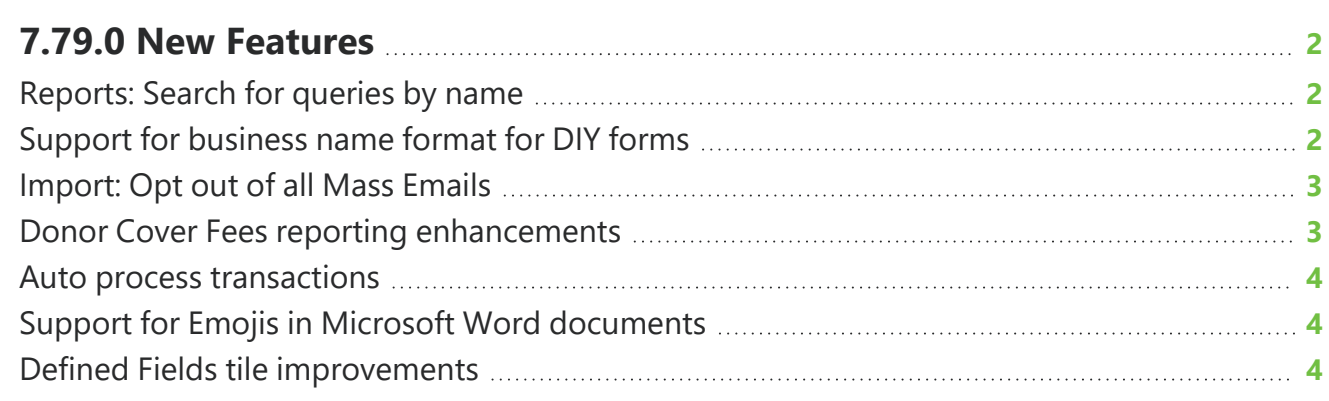

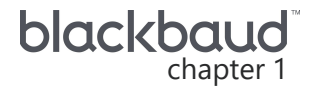

## <span id="page-1-0"></span>**7.79.0 New Features**

<span id="page-1-1"></span>This guide lists new features available in *eTapestry* 7.79.0, released on July 16, 2023.

### Reports: Search for queries by name

*Note:* In the future, this feature will be more widely available across *eTapestry* when you need to select a query.

Now, when you launch *eTapestry* reports, you can search for specific queries on which to base your report.

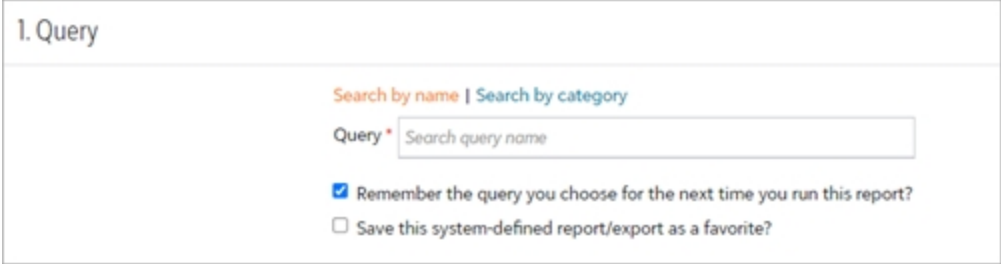

<span id="page-1-2"></span>From the launch page of a report, under **Query**, select to search by name and enter search terms in the **Query** field to find a query.

### Support for business name format for DIY forms

Based on your feedback, we now support the business name format from your DIY forms to make it easier for you to collect business information. Previously, only the individual name format was supported.

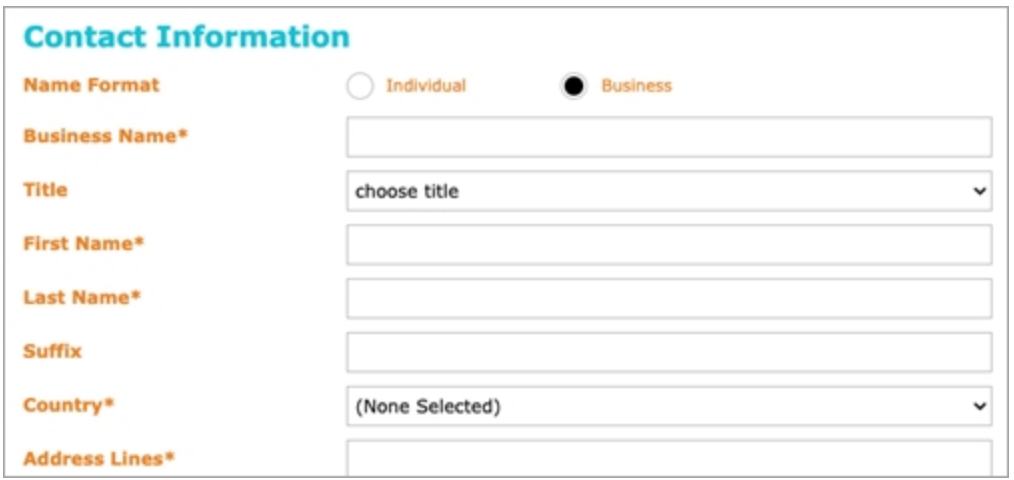

<span id="page-2-0"></span>For more information, see [Create](https://webfiles-sc1.blackbaud.com/files/support/helpfiles/etapestry/etapestry/content/tketapcreatewebform.html) an online form.

### Import: Opt out of all Mass Emails

To make it easier to capture user preferences for receiving mass emails, the **Opt out of all Mass Emails** field is now available on the map fields step of the account information import process.

To add the **Opt out of all Mass Emails** field to the import, from the **Map Your Import File** step of the import process, select **Import Another eTapestry** field. Select the **Opt out of all Mass Emails** field.

**Note:** The value for this field must be "true," "yes," or "y" to successfully opt the persona out of mass emails. The value for this field is not case-sensitive.

<span id="page-2-1"></span>For more information, see Opt Out of Mass [Emails.](https://webfiles-sc1.blackbaud.com/files/support/helpfiles/etapestry/etapestry/content/etapoptingout.html)

### Donor Cover Fees reporting enhancements

To make it easier to report on *Donor Cover Fees*, you can now view the amount of fees covered by a donor or the total amount received minus the fee the donor covered from the **Donor Cover Fee** and **Received Minus Donor Cover Fee** columns for custom reports, query preview, and the constituent's Journal.

#### **Custom Reports**

To add the **Donor Cover Fee** and **Received Minus Donor Cover Fee** as columns to your custom report, under **Report Columns**, choose the Journal Fields category in the drop down menu. Select the **Donor Cover Fee** and **Received Minus Donor Cover Fee** columns to display the columns on your custom report.

#### **Query Preview**

To add the **Donor Cover Fee** and **Received Minus Donor Cover Fee** columns to Query Preview, select **Choose columns**. Select **Donor Cover Fee** and **Received Minus Donor Cover Fee**, then select to apply changes.

#### **Journal**

To add the **Donor Cover Fee** and **Received Minus Donor Cover Fee** columns from a constituent's Journal page, select **Choose columns**. Select **Donor Cover Fee** and **Received Minus Donor Cover Fee** then select to apply changes.

### <span id="page-3-0"></span>Auto process transactions

Based on your feedback, you can now select whether to mark auto process transactions as final. To change this setting, from **Management**, **My Organization**, select **Data Entry Rules**. Under **Basic Rules**, select or clear the **Mark new Auto Process Transactions as Final** option.

<span id="page-3-1"></span>For more information, see Data Entry [Rules.](https://webfiles-sc1.blackbaud.com/files/support/helpfiles/etapestry/etapestry/content/etaporgdataentryrules.html)

### Support for Emojis in Microsoft Word documents

*eTapestry* now supports the use of Emojis in the body contents of the Document or Classic Email Template wizard when you generate and open *Microsoft* Word documents.

<span id="page-3-2"></span>For more information, see the [Document](https://webfiles-sc1.blackbaud.com/files/support/helpfiles/etapestry/etapestry/content/etapcreatingclassicemail.html) or Classic Email Templates.

### Defined Fields tile improvements

We've made improvements to the **Defined Fields** tile on the constituent Home page to make it easier to view info when an account has more than three Data Source values. You can now select to view more or less data values at the bottom of the tile.

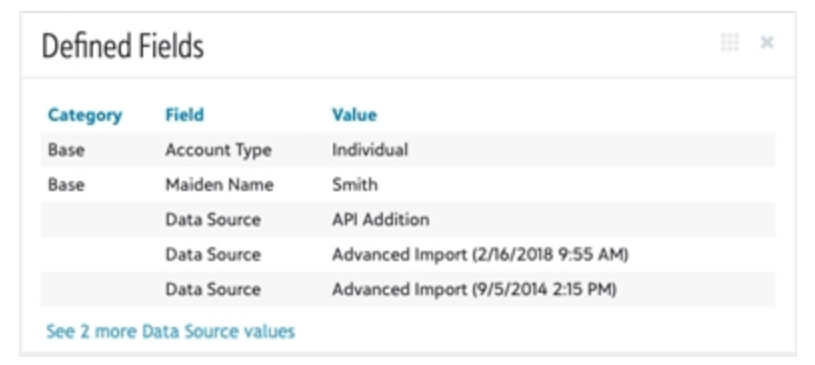